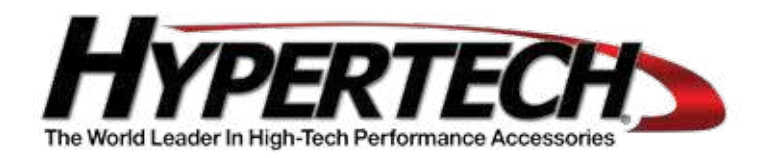

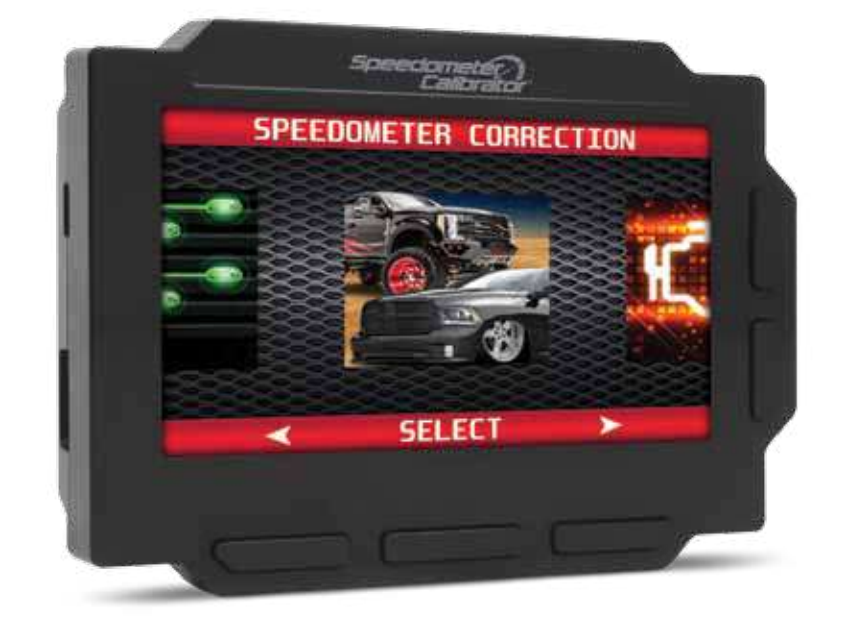

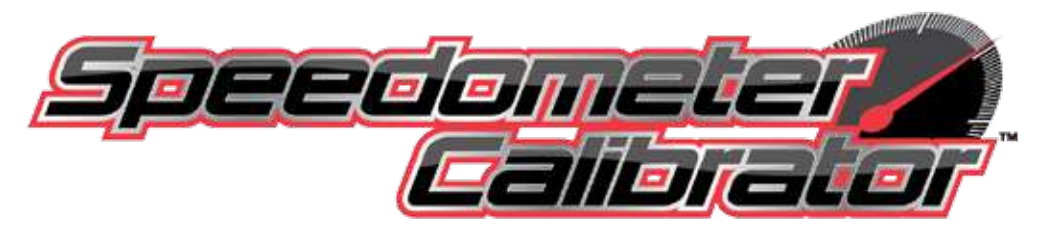

# **STEP BY STEP INSTALLATION INSTRUCTIONS**

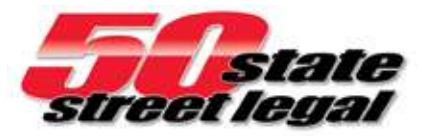

*PLUG IT UP. POWER IT UP. LIVE IT UP!*

# **Table Of Contents**

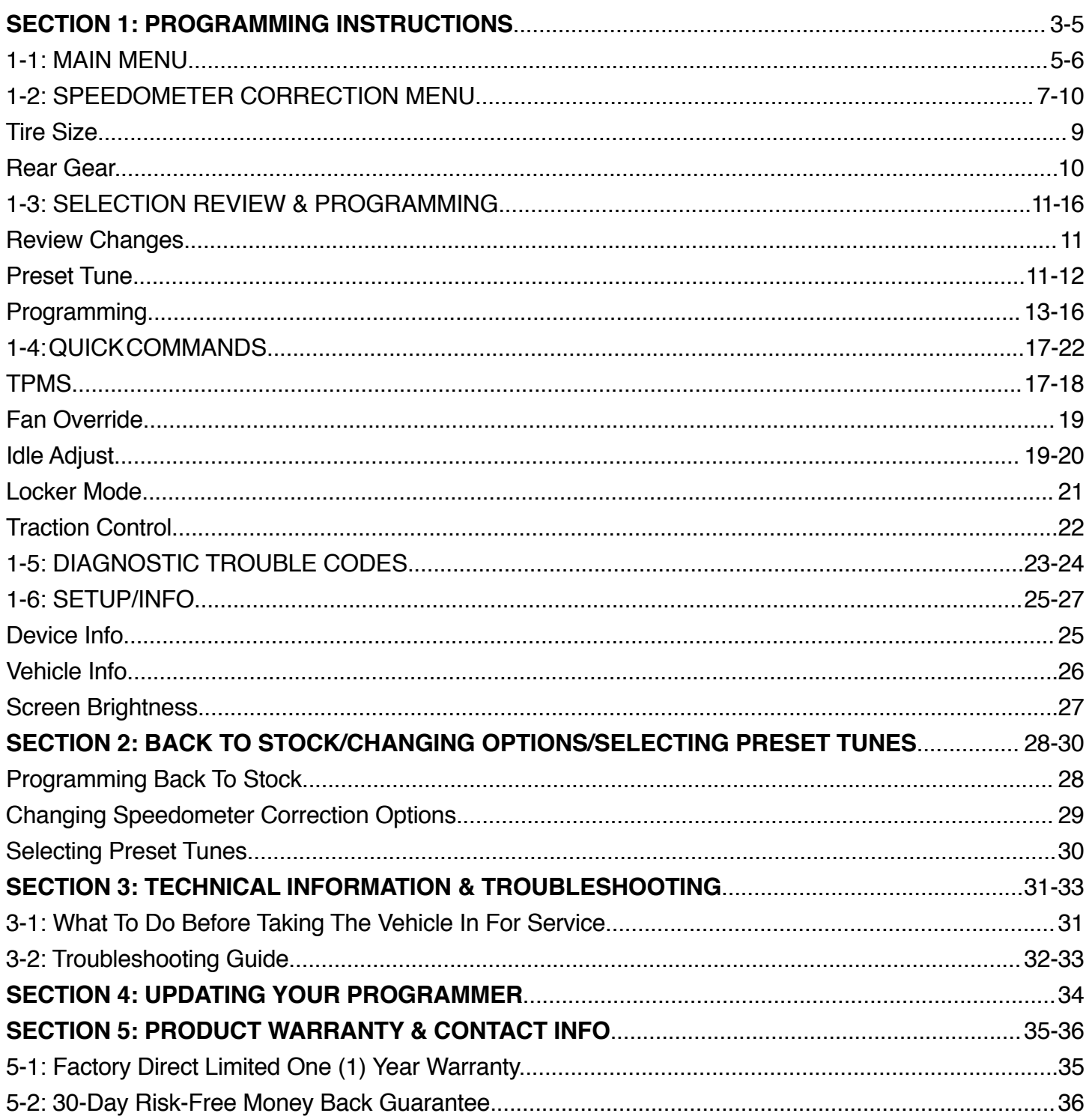

### **Please Read BEFORE Using Programmer**

**The installation process is very easy and should not take long for programming and installation to be accomplished. To avoid problems with installation, observe the following recommendations:**

**It is very important in the programming process that the vehicle's battery is fully charged and there is no drain on the battery. DO NOT program with a battery charger connected to the vehicle.** 

**TURN OFF all electrical accessories (radio, heater/AC blower, wipers, etc.) that will power up when the key is in the 'Run' position. Do not operate any electrical accessories during the programming process.**

**Vehicles equipped with OnStar, satellite radio, remote starter, and/or aftermarket speakers/amplifiers MUST have the fuse/fuses removed in order to disable those devices prior to and during the programming process. (Refer to the vehicle owner's manual for location of radio, remote start, and amp fuses.)**

**Unplug all accessories from cigarette lighter or any other auxiliary power port on the vehicle BEFORE programming (cell phone chargers, GPS, etc.)**

**Disconnect any mobile devices from the entertainment system BEFORE programming (Bluetooth, USB chargers, smart phones, etc.)**

**Daytime running lights should be disabled before programming. See vehicle owner's manual for information on how to turn off.**

## **Please Read BEFORE Using Programmer (Cont'd)**

**After inspection of the vehicle and removal of the fuse(s) that operate any accessory packages, continue with the installation of the programmer.**

**Once the programmer cable has been connected to the vehicle's diagnostic port and to the programmer, DO NOT remove or disturb the cable during the ENTIRE programming process. Only remove the cable from the diagnostic port when the installation is complete.**

**DO NOT leave the vehicle unattended during programming. The programmer screen will display instructions for you to follow i.e., turning the key to the 'On' position (but NOT starting the engine), and you will be asked to select certain engine tuning and vehicle adjustment features.**

**During the installation and programming if an error should occur, an error code and/or message will be displayed on the programmer screen, along with a phone number. Write down the error code or message and contact the Hypertech Tech Support department on the provided telephone number from 8am-5pm, Central Time, Monday-Friday. Have the part number and serial number off of the programmer, and your vehicle's VIN # ready when you call.**

**Most programming errors are caused by electrical interruptions. Please see Section 3 with more information for troubleshooting programming problems.**

### **Section 1: Programming Instructions**

### IMPORTANT NOTE FOR PART # 3400 SPEEDOMETER CALIBRATOR **SEE PAGE 4 FOR THE CORRECT PROCEDURE FOR PLUGGING IN THE SPEEDOMETER CALIBRATOR TO THE VEHICLE.**

Set the parking brake. Connect one (1) end of the provided cable to the programmer.

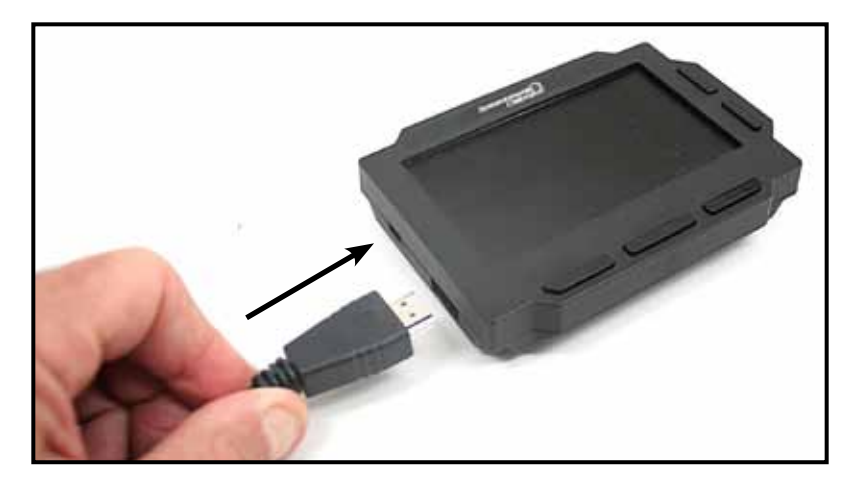

Locate the diagnostic port under the driver's side of the dash. Plug the programmer cable into the diagnostic port. Make sure the cable is plugged in completely to ensure a good connection. **DO NOT disturb the cable once it is connected to the diagnostic port.**

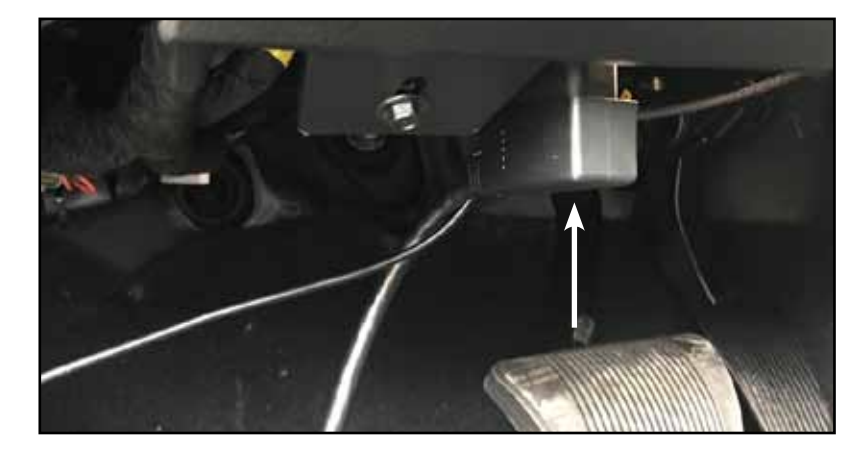

## **Section 1: Programming Instructions (Cont'd)**

## PART # 3400 SPEEDOMETER CALIBRATOR PLUG IN PROCEDURE

The below information may vary for your vehicle, so it may be necessary to consult the service manual for your year model. NOTE: These instructions may NOT include specific information for all vehicle configurations.

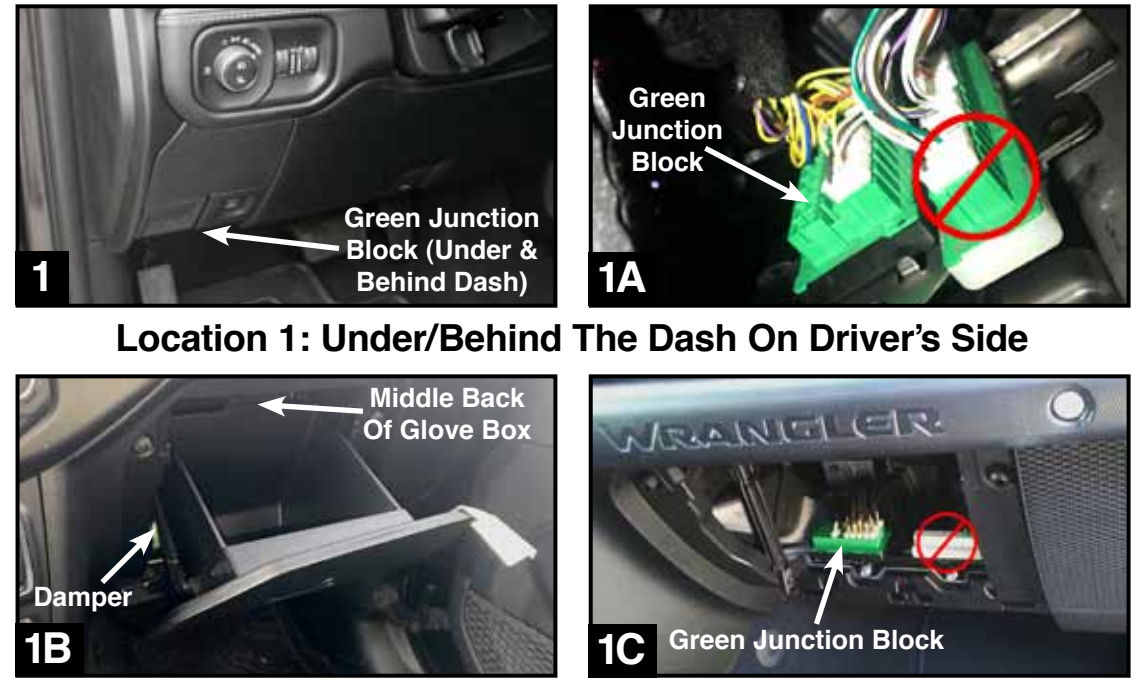

**Location 2: Behind The Glove Box On Passenger's Side**

1. Locate the green junction block in the vehicle. **Depending on the application, the location of this green junction block can be in one (1) of two (2) places. Under/behind the dash on the driver's side above/near the emergency brake (Ram) OR behind the glove box on the passenger side (Jeep Gladiator/Wrangler). If your application is not listed, check BOTH locations to determine where the green junction block is on your vehicle.** To remove the glove box, Open the glove box and locate the damper on the left side. Lift the damper gently where it meets the glove box, until a snap is heard. Pull the damper to the left to remove it. Locate the stop in the middle of the back of the glove box. Push the stop toward the front of the vehicle while gently lowering the glove box. Then remove the glove box to access the vehicle's green junction block.

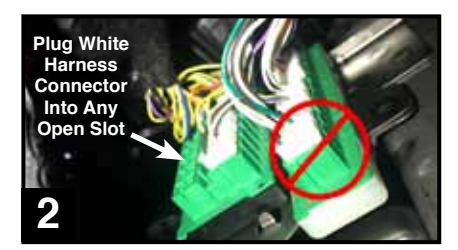

2. With the provided harness, plug the small white connector into any open slot on the green junction block. **IMPORTANT NOTE: Do NOT plug the white connector into a WHITE or WHITE/GREEN combo junction block.**

**4**

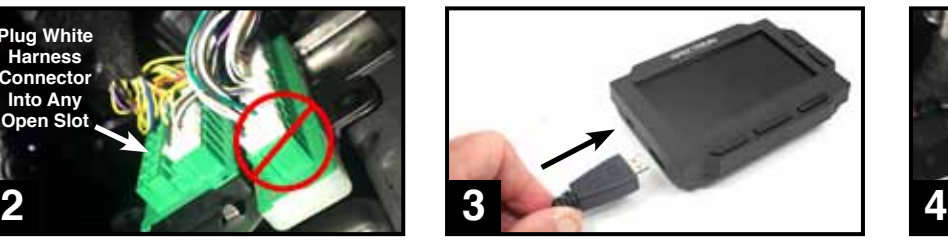

3. Insert the micro-USB connector into the Speedometer Calibrator.

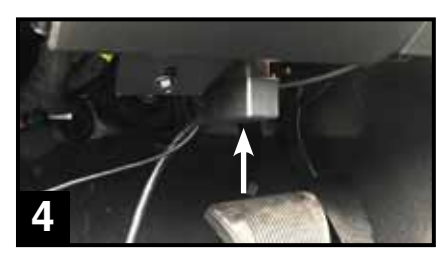

4. Locate the diagnostic port under the driver's side of the dash. Plug the programmer cable into the diagnostic port. Make sure the cable is plugged in completely, ensuring good connection. **DO NOT disturb the cable once it is connected to the diagnostic port of the vehicle.**

## **Section 1: Programming Instructions (Cont'd)**

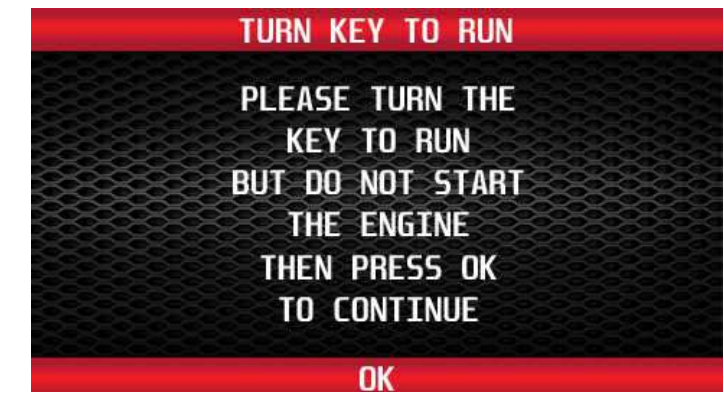

The programmer will power up and display the startup screen.

Turn the key to the 'Run' position and select 'OK' using the middle bottom button. The 'Run' position is the last key click before the engine will start. **DO NOT start the engine at any time during the programming process.** You should hear your seat belt chime and warning light on the instrument panel when the key is in this position. For keyless ignition/push button start vehicles, press the ignition button until it cycles to the 'Start/Run' mode. The programmer will then read out the VIN #, and after a few seconds, display the main menu.

### **1-1: Main Menu**

Use the left and right buttons at the bottom of the screen to scroll through the menu options. Press the middle button to 'Select' an option. Press the left button to go 'Back' to the last menu screen.

#### **SPEEDOMETER CORRECTION**

This is the main option in the programmer. It has selections for recalibrating the speedometer reading for installed non-stock tire sizes and/or non-stock installed rear gear ratios.

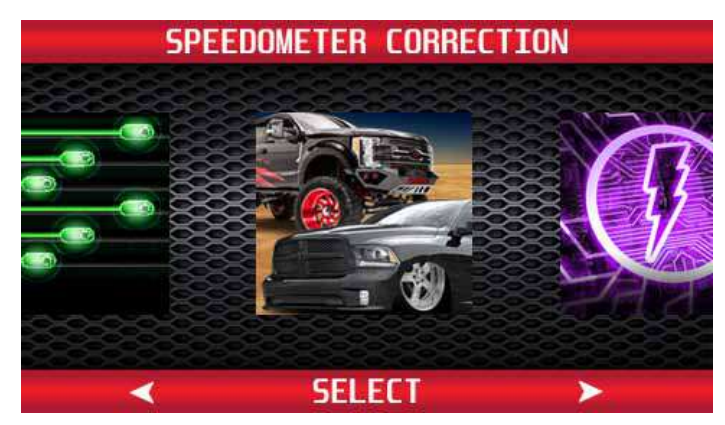

## **1-1: Main Menu (Cont'd)**

#### **QUICK COMMANDS (Application specific)**

This option has selections for adjustable performance features that don't require programming.

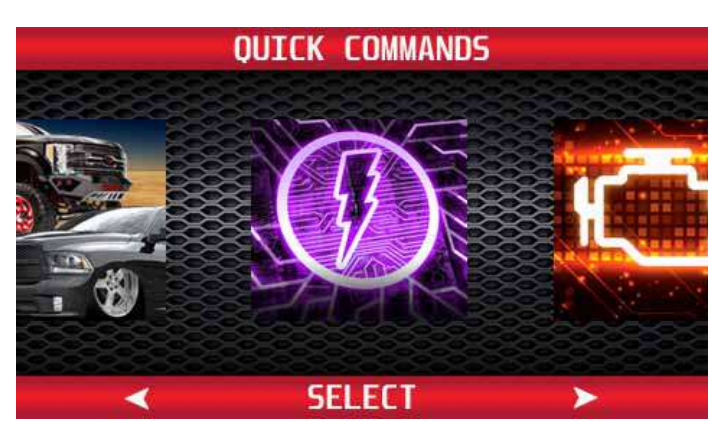

#### **TROUBLE CODES**

This option reads/displays/clears Diagnostic Trouble Codes (DTCs).

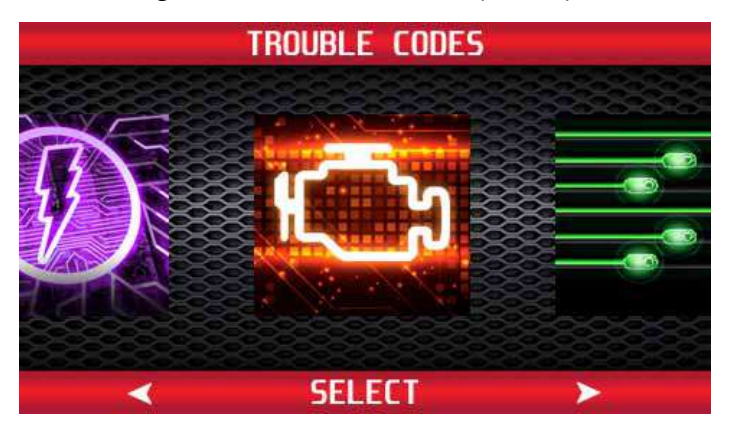

#### **SETUP/INFO**

This option displays various information about the programmer and your vehicle. It also allows brightness adjustment of the Speedometer Calibrator screen.

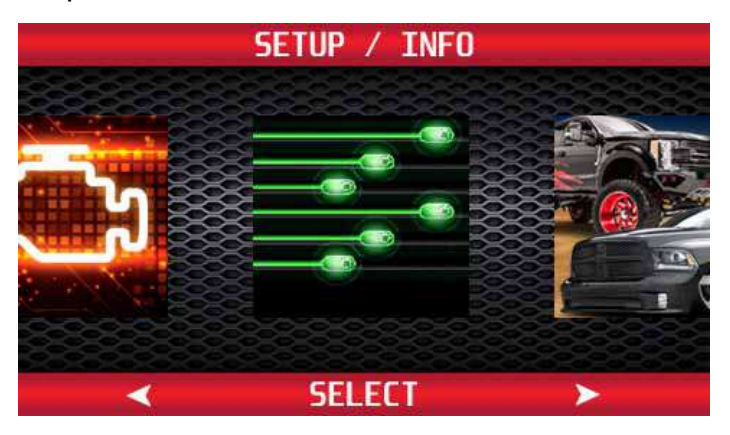

**6**

### **1-2: Speedometer Correction Menu**

From the main menu, press the left or right arrow buttons and scroll to the Speedometer Correction icon. Press 'Select' to enter the Speedometer Correction menu.

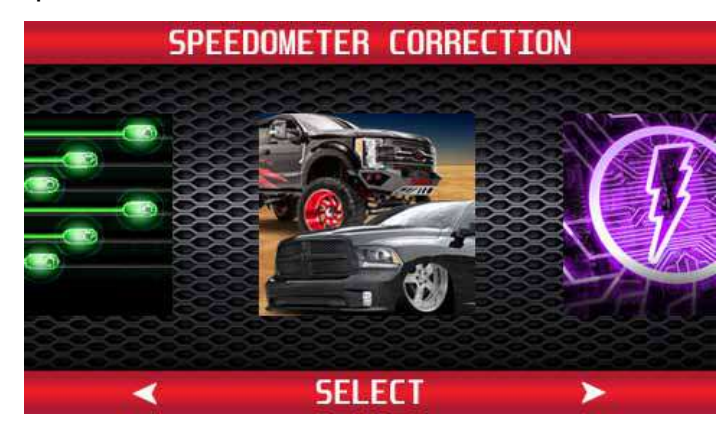

The programmer will display four (4) speedometer correction options:

**PRESET TUNING:** Select a previously saved speedometer correction for installation.

**CUSTOM TUNING:** Select all adjustable features available for the vehicle.

**PREVIOUS TUNING:** Select a speedometer correction you have just used.

**UNINSTALL TUNING**: Select to reprogram all options back to factory stock settings.

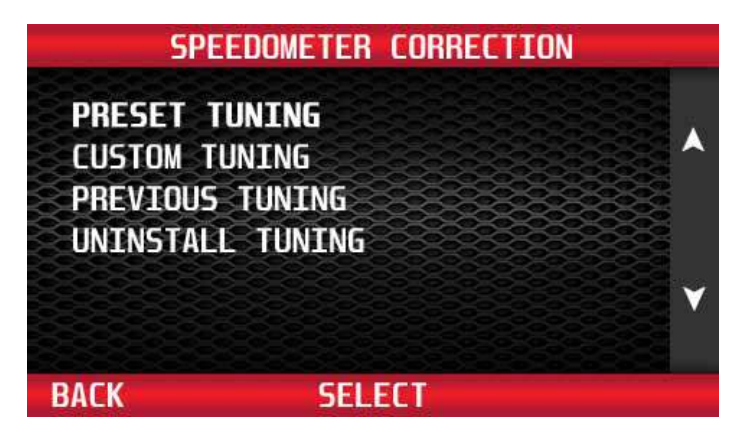

### **1-2: Speedometer Correction Menu (Cont'd)**

#### **CUSTOM TUNING**

When using the programmer for the first time, use the buttons to the right of the screen to highlight the Custom Tuning option. Press the 'Select' button to display the Speedometer Correction main menu.

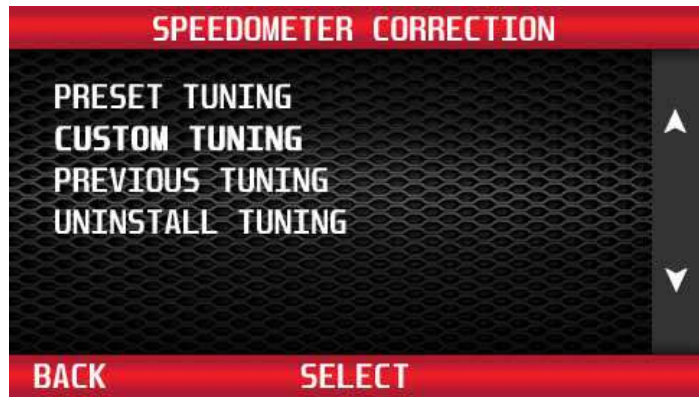

**NOTE: Some adjustable features on the upcoming pages are NOT available for all applications.** The year, make, model, and engine of the vehicle will determine the available features. During the installation, only the available adjustable features for that particular application will appear on the programmer screen. Screens for each of the features may vary slightly from those shown.

## **1-2: Speedometer Correction Menu (Cont'd)**

#### **TIRE SIZE**

#### **Features & Benefits**

Correct the speedometer reading for installed non-stock tire sizes. **Note: Only select this feature if the vehicle has a different size tire than what was installed from the factory.**

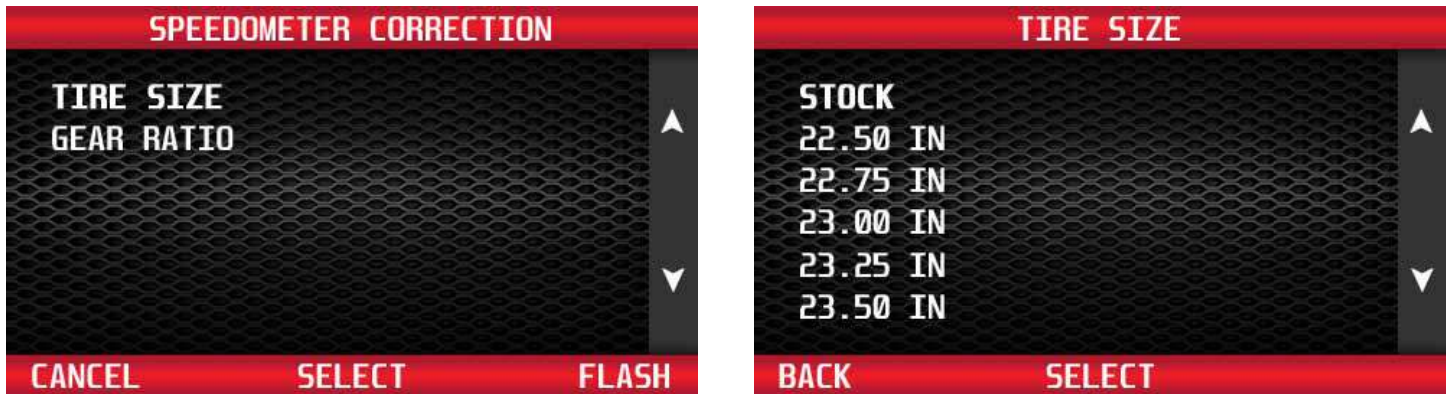

From the Speedometer Correction menu, use the buttons to the right of the screen to highlight Tire Size. Press the 'Select' button to recalibrate the speedometer reading for installed non-stock tire sizes. Use the buttons to the right of the screen to highlight the desired tire size. Press 'Select' to save the chosen value.

#### **IMPORTANT NOTE**

**It is critical to measure the ACTUAL tire height. Here are two (2) methods of measuring the tire height (in inches):**

#### **OPTION 1** (Accurate)

1. Park on flat, level ground. Then measure the distance (in inches) from the ground to the top of the tire. This is far more accurate than using the sidewall specifications.

#### **OPTION 2** (Most Accurate)

1. Place a chalk mark on the tire where it contacts the pavement and also mark the pavement. These marks should be at the center of the tire footprint pointing straight down to the pavement.

2. Roll the vehicle in a straight line until the chalk mark makes one revolution and is pointing straight down at the pavement again. Mark the pavement again at this new spot.

3. Measure (in inches) the distance between the two (2) marks on the pavement. Divide the measurement by 3.1416. This will give you the tire height in inches.

### **1-2: Speedometer Correction Menu (Cont'd)**

#### **GEAR RATIO**

#### **Features & Benefits**

Correct the speedometer reading for installed non-stock rear gear ratios. **Note: Only select this feature if the vehicle has a different rear gear ratio than what was installed from the factory.**

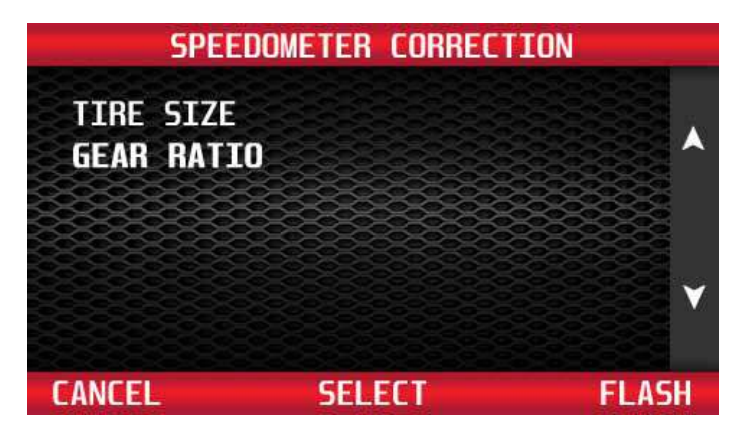

From the Speedometer Correction menu, use the buttons to the right of the screen to highlight Gear Ratio. Press the 'Select' button to recalibrate the speedometer reading for installed non-stock rear gear ratios. Use the buttons to the right of the screen to highlight the desired rear gear ratio. Press 'Select' to save the chosen value.

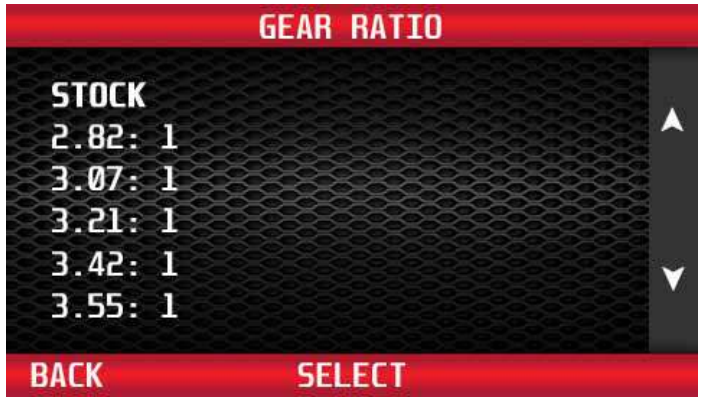

### **1-3: Selection Review & Programming**

#### **REVIEW CHANGES**

The Speedometer Correction menu will display each option that you selected to change on your vehicle. Once you have completed your selections from the Speedometer Correction menu, the programmer is now ready to flash the vehicle's computer. Press 'Accept', then 'Flash' button to continue. If you want to change any of your selections, press 'Change'.

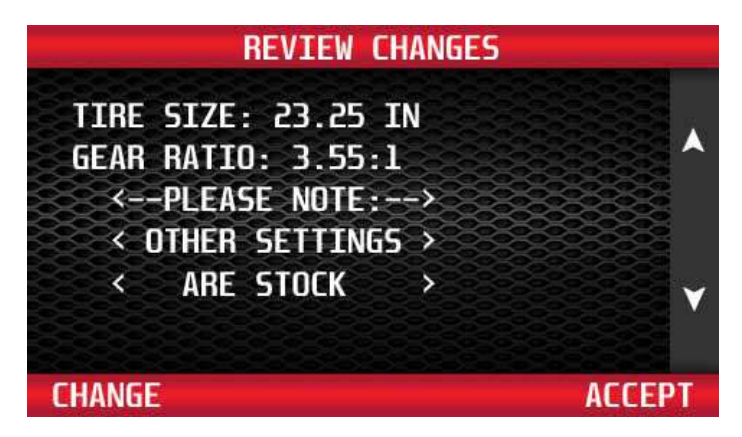

#### **PRESET TUNE**

The programmer allows you to save up to five (5) preset tunes. This feature will save a specific selection of programming options in the programmer memory. The preset tune can be selected from the Speedometer Correction menu. If you wish to save the currently selected tuning options as a preset tune, select 'Yes'. If you don't want to save the selected options as a preset tune, select 'No'.

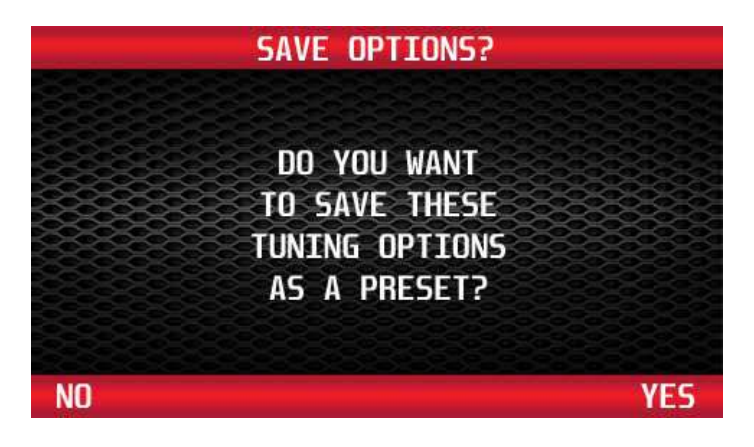

#### **PRESET TUNE (CONT'D)**

To save the currently selected speedometer correction options, use the buttons to the right of the screen to scroll up or down and select any combination of letters or numbers. The 'Prev' and 'Next' buttons move the cursor left and right. Once you have selected a name, press 'Done' to continue.

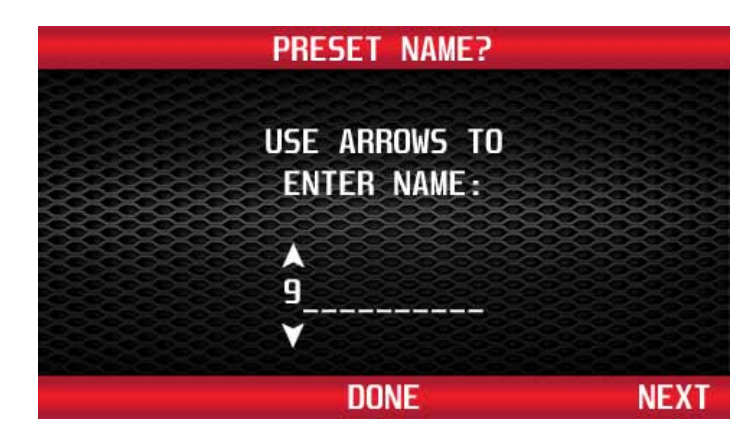

#### **PROGRAMMING**

Follow all of the messages on the programmer screen during the entire programming process for the vehicle. The programmer will prompt you to turn the key to the 'Run' and 'Off' position during this process. When turning the key to the 'Run' position, it is important to make sure that you turn the key to the most forward position possible **WITHOUT** starting the vehicle.

#### **IMPORTANT NOTES**

While the unit is programming, the following is **EXTREMELY IMPORTANT: DO NOT leave the vehicle while programming is in process. DO NOT unplug or disturb the cable or turn the key off (unless instructed to by the programmer). DO NOT Start the vehicle at any time while the programmer is connected** If the unit stops programming or is interrupted, please make a note of any message(s) that appear on the programmer screen and call the provided tech service line.

On certain applications, the instrument panel message center may light up, and random code information and other warning lights may display. This is a **NORMAL** step during the programming process for certain applications.

#### **PROGRAMMING (CONT'D)**

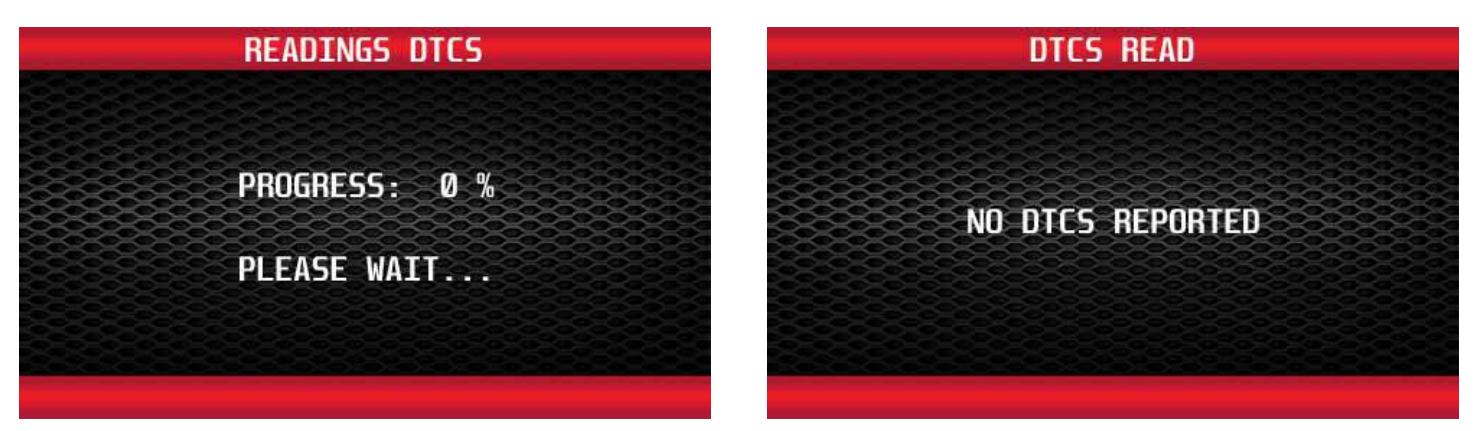

Prior to starting the programming process, the programmer will check for any Diagnostic Trouble Codes (DTCs). If any DTCs are present, the programmer will display them. You can review the DTCs before clearing.

If the vehicle has any DTCs, the programmer will display the number of DTCs reported from the vehicle's computer. You can review the DTCs by pressing the 'Show' button. Before the programming process can begin, all DTCs must be cleared. To clear any DTCs, press the 'Clear' button. For more information on this feature, see the DTC section. Once the DTCs are cleared, the programmer will proceed to Reading Vehicle. **NOTE: Necessary repairs must be made to the corresponding DTC code(s) to properly clear the DTC(s). Make these repairs and clear all DTCs with the programmer BEFORE programming the vehicle.**

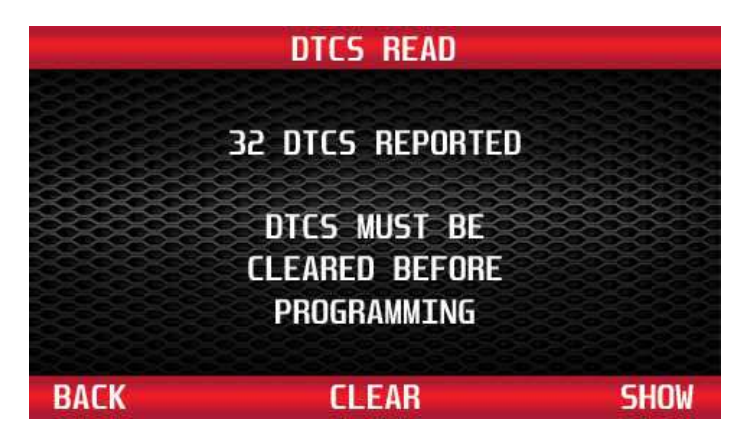

If the vehicle has no DTCs, the programmer will proceed immediately to Reading Vehicle mode.

#### **PROGRAMMING (CONT'D)**

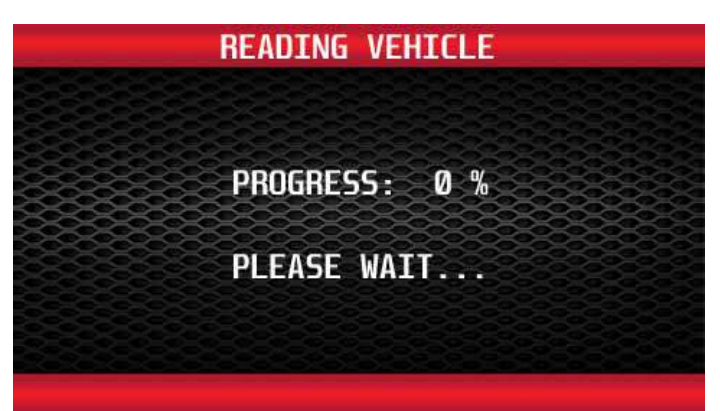

Once the programmer has completed the reading process, it will proceed to the Writing Vehicle mode. Continue to follow the messages on the screen. You may be prompted to turn the key to the 'Run' and 'Off' position during this process.

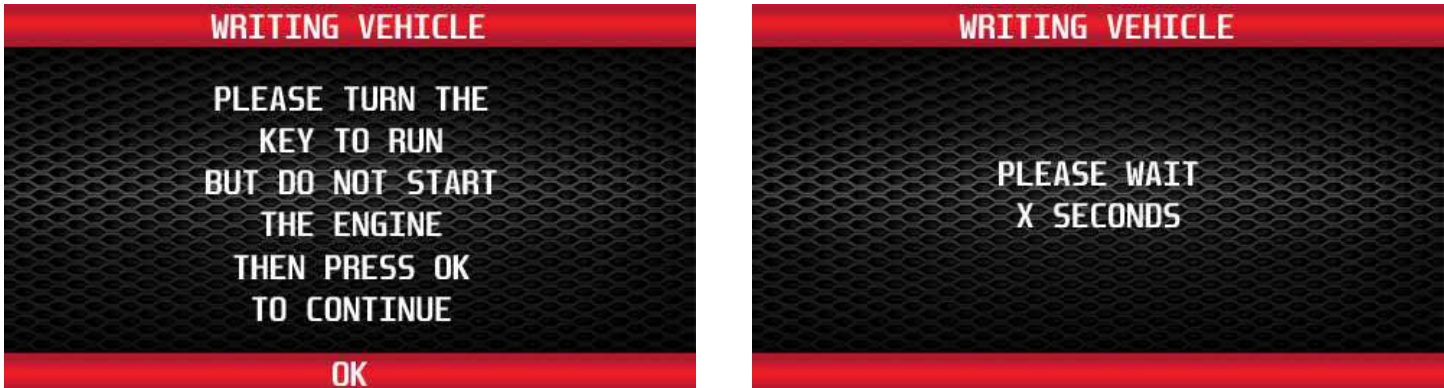

After the programmer has successfully programmed the vehicle, follow the instructions on the screen until you see the Complete screen.

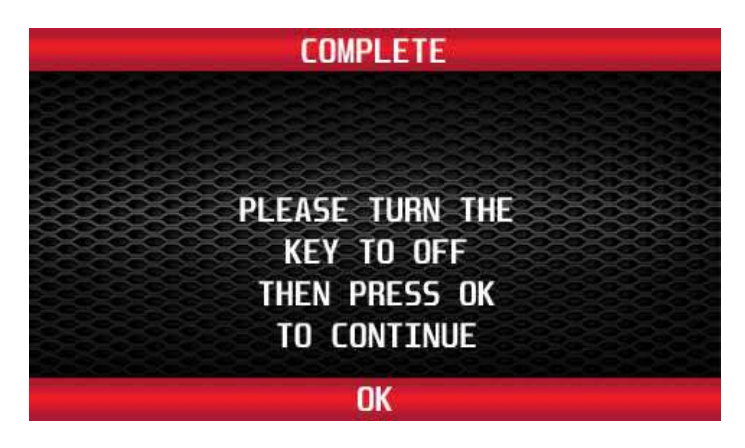

#### **PROGRAMMING (CONT'D)**

It is now safe to unplug the programmer from the vehicle and start the engine. Make sure the "Check Engine" light on the instrument cluster goes out (If it stays on or flashes, read out the DTCs, and contact Hypertech Tech Support). Warm up the engine and make sure it is running smoothly.

#### **For OnStar, Satellite Radio, or aftermarket elctronic equipped vehicles:**

Plug any connector(s) back into the original location and reinstall any fuses, panels, and/or other interior components that were removed prior to programming.

### **1-4: Quick Commands**

#### **NOTE: QUICK COMMANDS MAY NOT BE AVAILABLE FOR ALL VEHICLES**

**IMPORTANT NOTE: READ BEFORE USING THE QUICK COMMANDS FEATURE The Speedometer Calibrator MUST REMAIN PLUGGED INTO THE DIAGNOSTIC PORT for the all of the Quick Command features to function. QUICK COMMAND FEATURES ARE APPLICATION SPECIFIC. Only the available Quick Command features for your particular application (if any) will appear on the programmer screen.** 

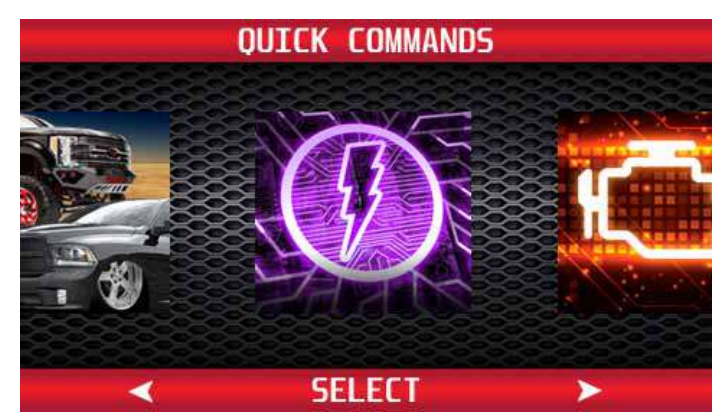

From the main menu, press the left or right arrow buttons and scroll to the Quick Commands icon. Press 'Select' to enter the Quick Commands menu.

#### **TPMS**

#### **Features & Benefits**

This feature allows you to disable the TPMS warnings when using aftermarket wheels that do not have TPMS sensors. If your tires do have TPMS sensors, you can adjust the tire pressure threshold from 2-100 psi that triggers the TPMS warning for the front, the rear, or all the tires.

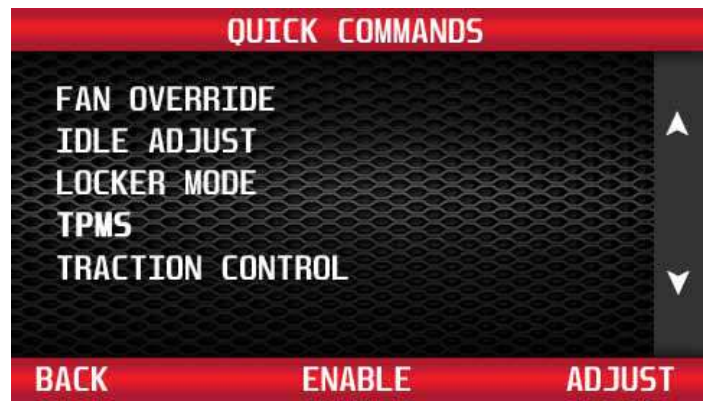

From the Quick Commands menu, use the buttons to the right of the screen to highlight TPMS.

#### **TPMS (CONT'D)**

Select 'Enable' to turn off or turn on the TPMS warning light. This feature is perfect for vehicles with wheels and tires that do not have TPMS sensors installed on them.

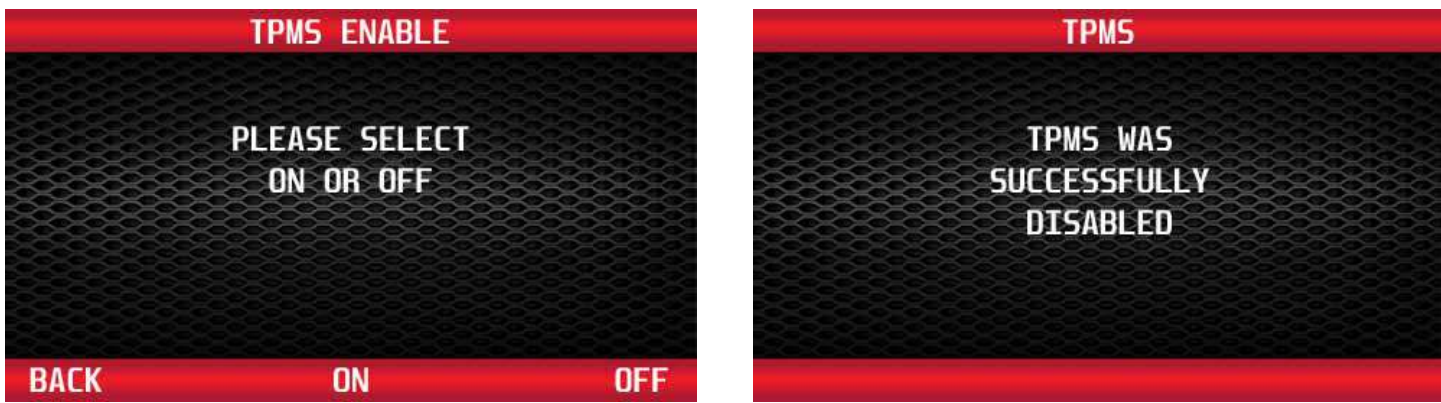

Select 'Adjust' to adjust the TPMS threshold. If your tires have TPMS sensors installed, you can adjust the tire pressure threshold from 2-100 psi that triggers the TPMS warning for the front, the rear, or all the tires.

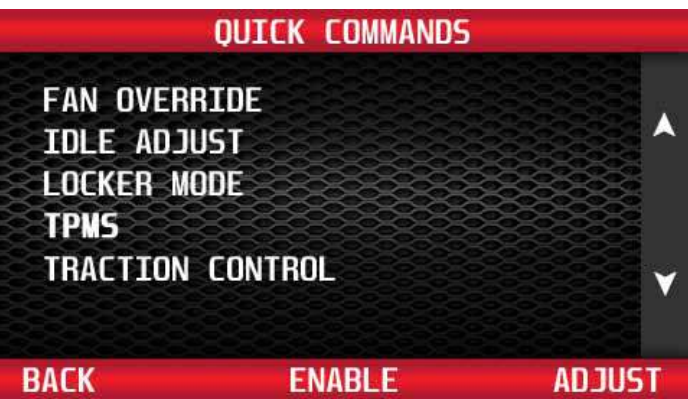

Use the buttons to the right of the screen to highlight All, Front, or Rear. Press 'Select' and use the buttons to the right of the screen to choose the desired tire pressure. Press 'Flash' to save the chosen value.

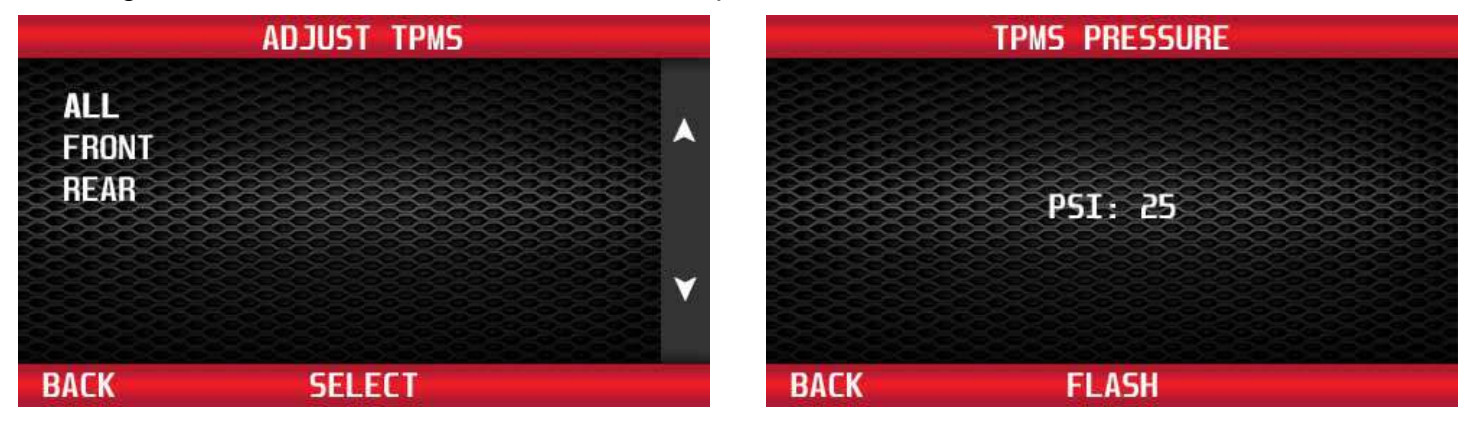

### **NOTE: THE FOLLOWING QUICK COMMAND FEATURES MAY NOT BE AVAILABLE FOR ALL VEHICLES**

#### **FAN OVERRIDE**

#### **Features & Benefits**

Manually override the engine cooling fan operation. Keep it on or turn it off regardless of the engine's temperature.

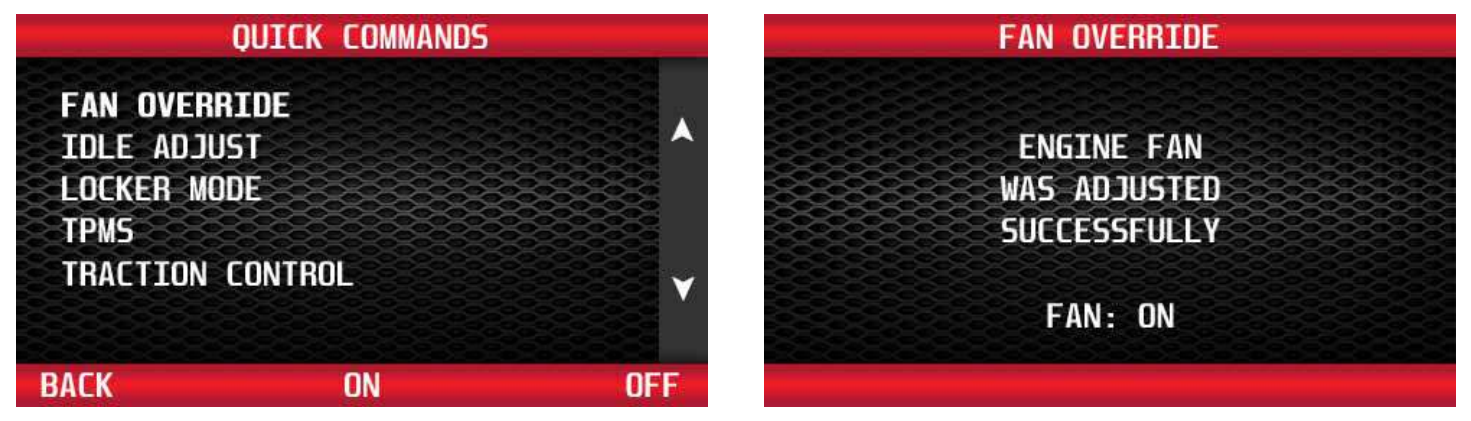

From the Quick Commands menu, use the buttons to the right of the screen to highlight Fan Override and press the 'On' button. This will manually override the engine fan cooling operation.

#### **IDLE ADJUST**

#### **Features & Benefits**

Allows instant adjustment of the engine idle speed, on-the-fly, when you need full power from your alternator for winching or welding, and then go back to normal when you disconnect it. This is pretty handy if you only need a slightly higher idle for a few minutes.

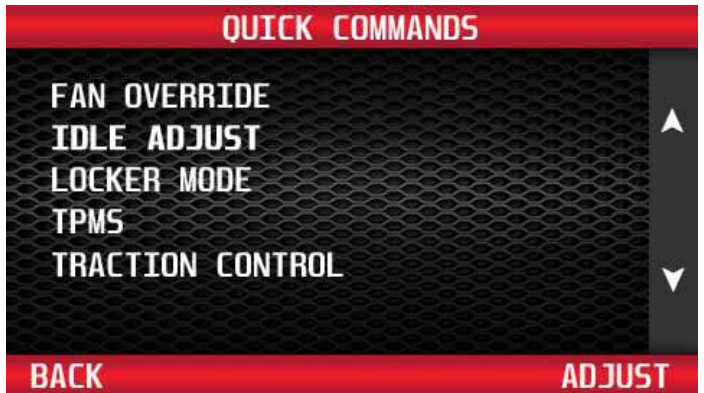

From the Quick Commands menu, use the buttons to the right of the screen to highlight Idle Adjust and press the 'Adjust' button. **19**

### **IDLE ADJUST (CONT'D)**

This screen will then appear:

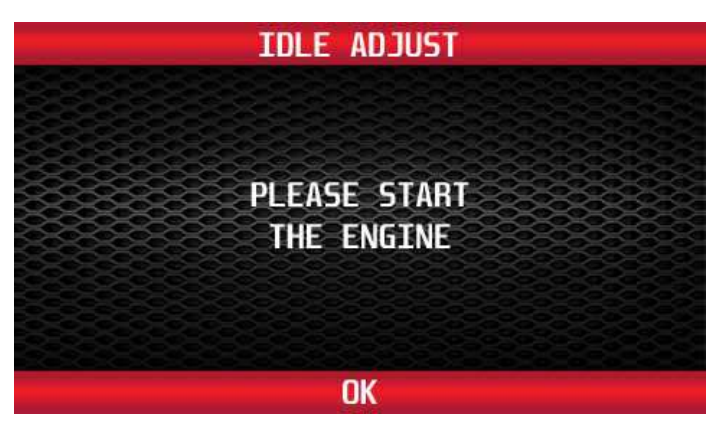

With the vehicle engine running, use the buttons to the right of the screen to highlight the desired idle RPM. Select the 'Back' button and the vehicle idle RPM will the increase to the selected RPM.

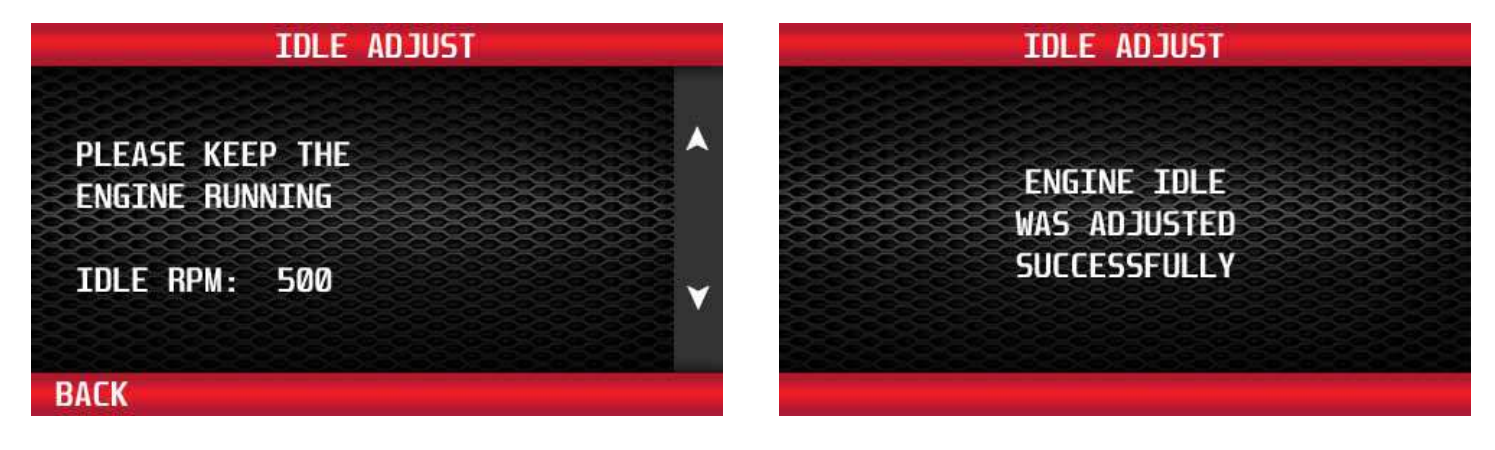

#### **LOCKER MODE**

#### **Features & Benefits**

The Jeep Rubicon only allows front and rear differentials to lock in 4L only. However, we've extended it to 4L, 4H, and 2wd. This will lock both front and rear below 20MPH. As you accelerate above 20MPH, the front disengages, above 30MPH, the rear disengages. When the vehicle speed drops below these thresholds, they automatically re-engage.

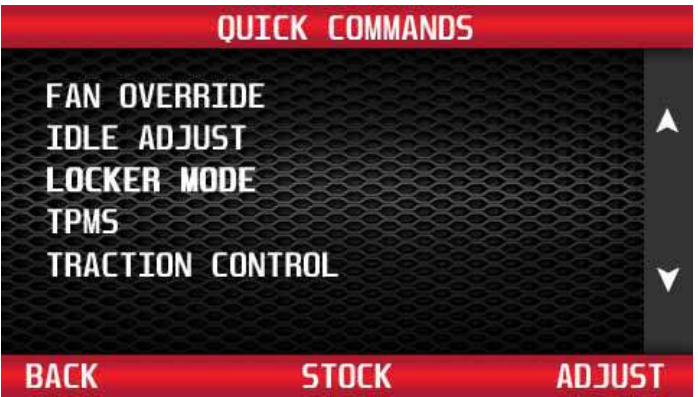

From the Quick Commands menu, use the buttons to the right of the screen to highlight Locker Mode.

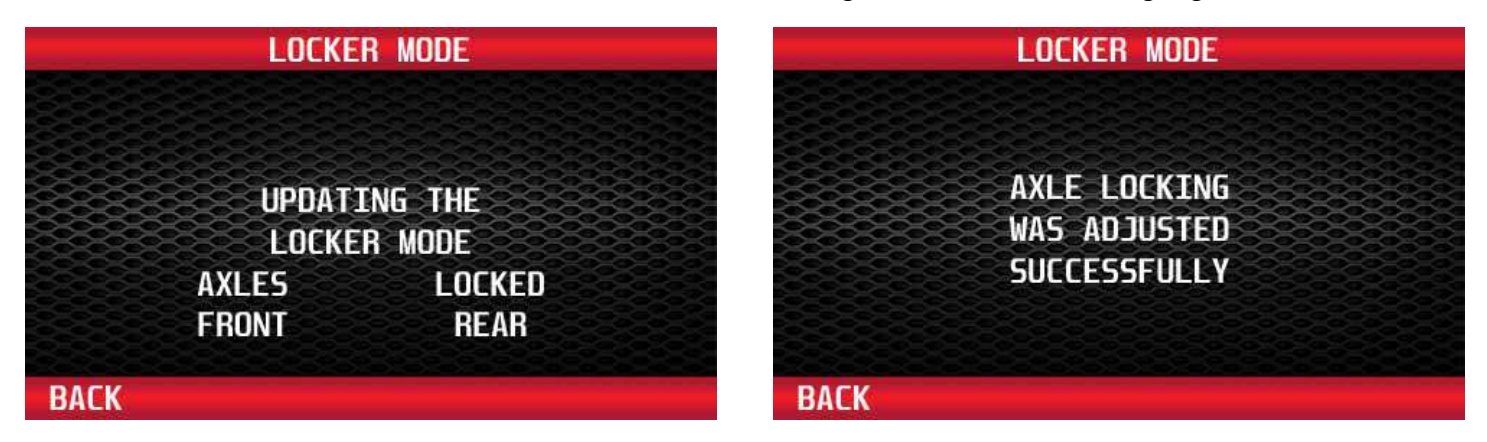

Select 'Adjust' to lock both the front and rear differentials. This will lock both front and rear below 20MPH. As you accelerate above 20MPH, the front disengages, above 30MPH, the rear disengages. When the vehicle speed drops below these thresholds, they automatically re-engage.

If you want to turn this feature off, press the 'Back' button, followed by 'Stock'.

#### **TRACTION CONTROL**

#### **Features & Benefits**

This feature allows you to disable the factory traction control, so you can control your throttle and braking without computer assistance.

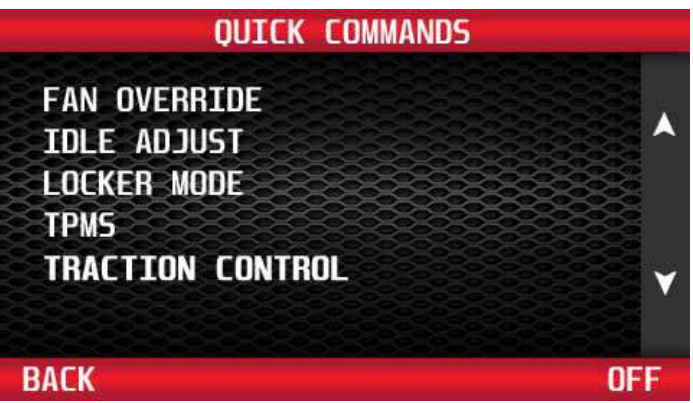

From the Quick Commands menu, use the buttons to the right of the screen to highlight Traction Control. Select 'Off' to turn off the factory traction control. These screens will then appear:

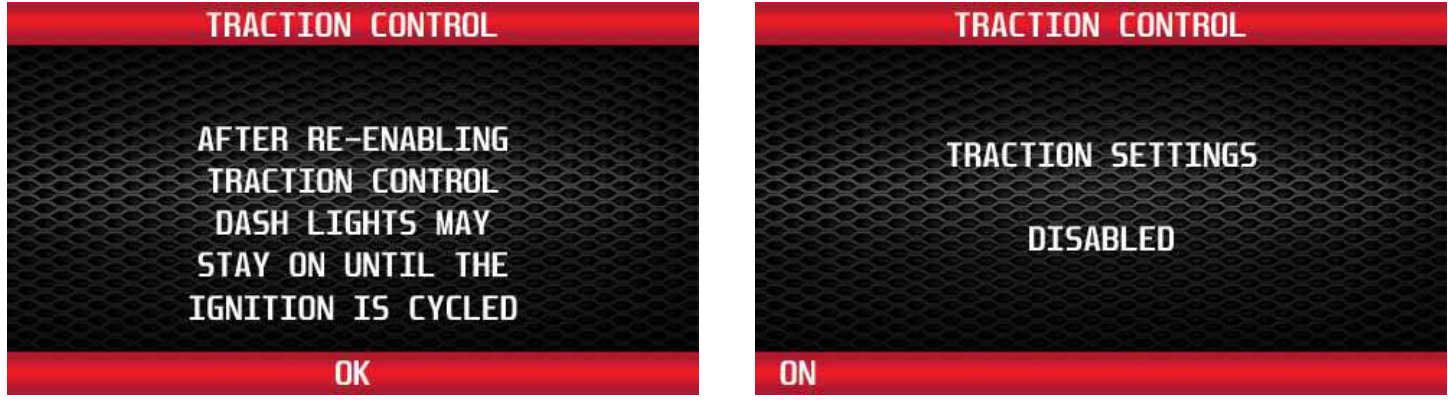

To turn the traction control back on, select 'On' from the above screen.

## **1-5: Diagnostic Trouble Codes**

From the main menu, press the left or right arrow buttons to scroll to the Trouble Codes icon. Press 'Select' to enter the Trouble Codes menu.

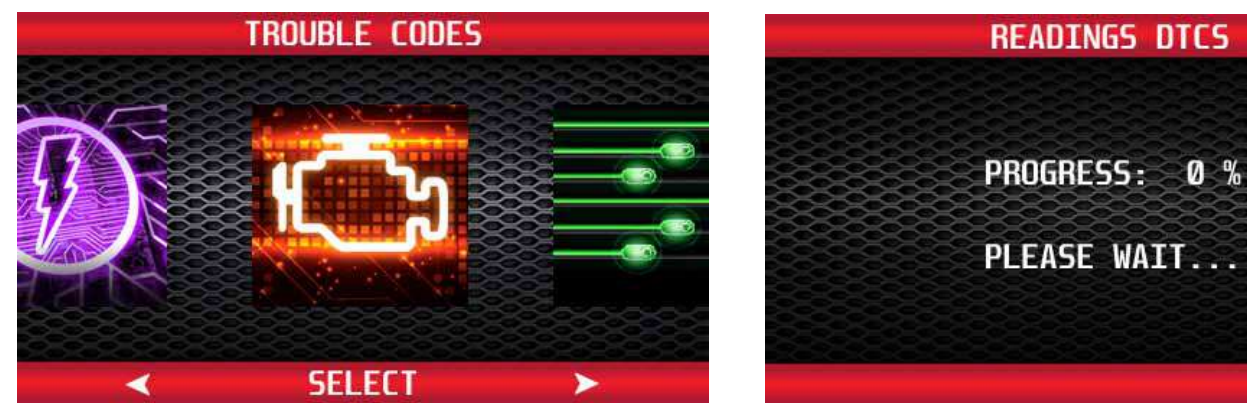

The programmer will immediately begin reading out the DTCs from the vehicle's computer.

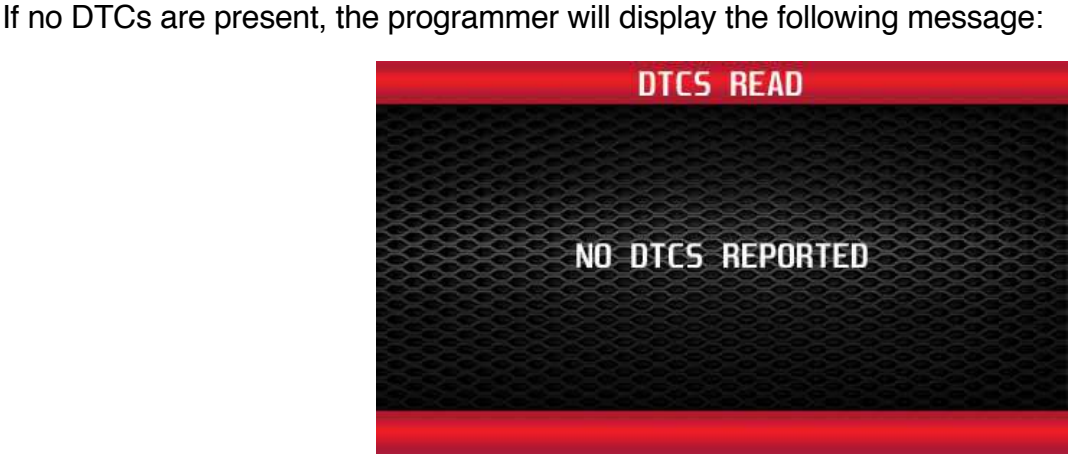

If the vehicle has any DTCs, the programmer will show the total number of DTCs reported from the vehicle's computer. Press 'Show' to see all the DTCs found.

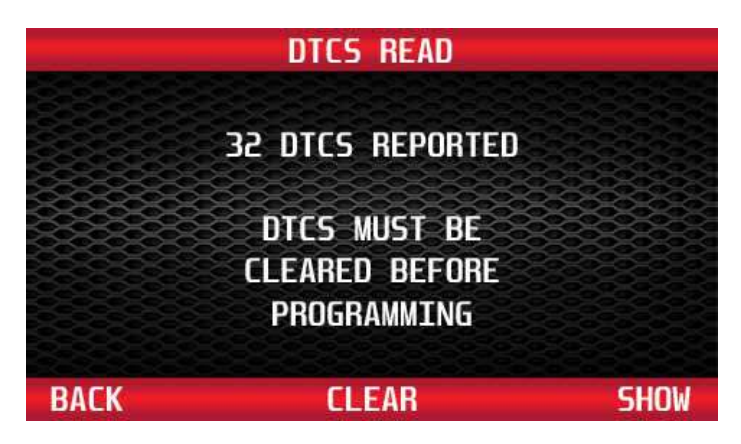

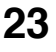

## **1-5: Diagnostic Trouble Codes (Cont'd)**

Use the buttons to the right of the screen to scroll up or down and review each DTC. To see a definition of each DTC, press the 'More' button. The programmer will display a description of the DTC. To clear all DTCs, press the 'Clear' button.

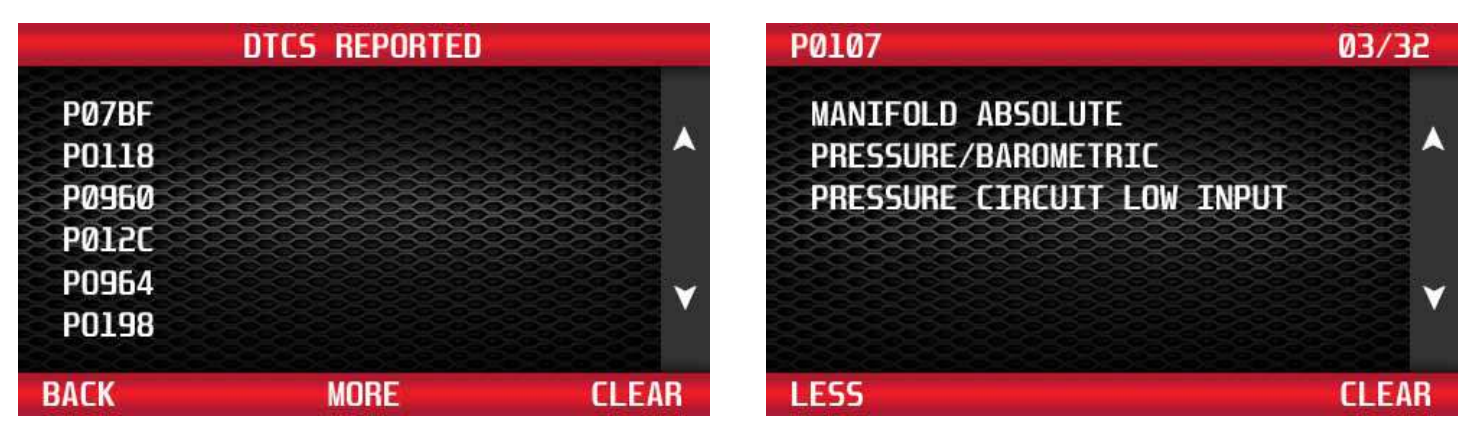

**NOTE: Necessary repairs must be made to the corresponding DTC code(s) to properly clear the DTC(s). Make these repairs and clear all DTCs with the programmer BEFORE programming the vehicle.**

## **1-6: Setup/Info**

From the main menu, press the left or right arrow buttons and scroll to the Setup/Info icon. Press 'Select' to enter the Setup/Info menu.

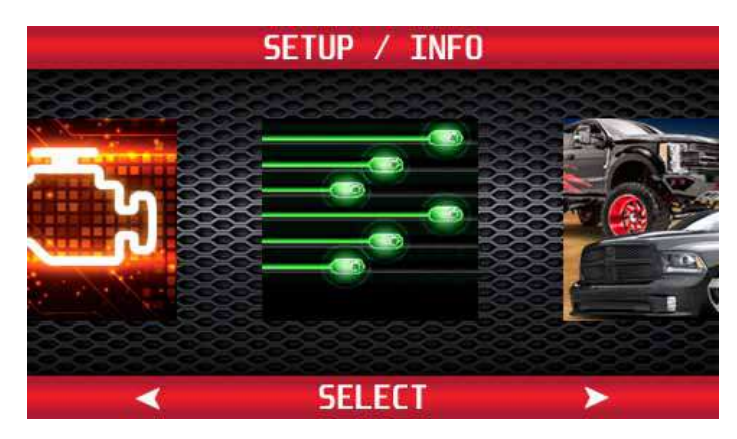

#### **DEVICE INFO**

Use the buttons to the right of the screen to highlight Device Info. Press the 'Select' button to display the Device Info menu.

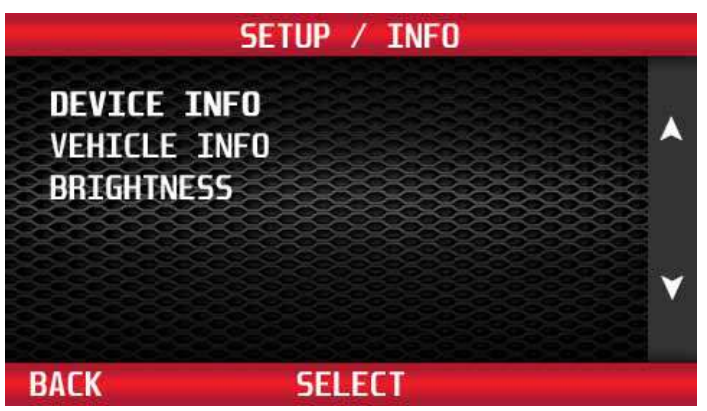

Use the buttons to the right of the screen to scroll up or down and review the device info.

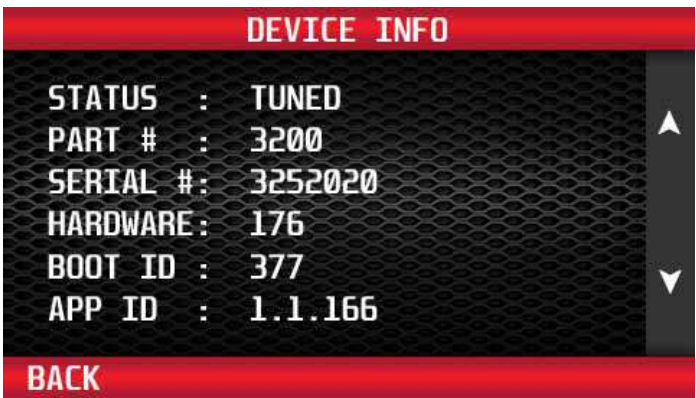

## **1-6: Setup/Info (Cont'd)**

#### **VEHICLE INFO**

Use the buttons to the right of the screen to highlight Vehicle Info. Press the 'Select' button to display the Vehicle Info menu. Info menu displays the VIN # of the vehicle that the programmer was last connected to, and the current status of the programmer.

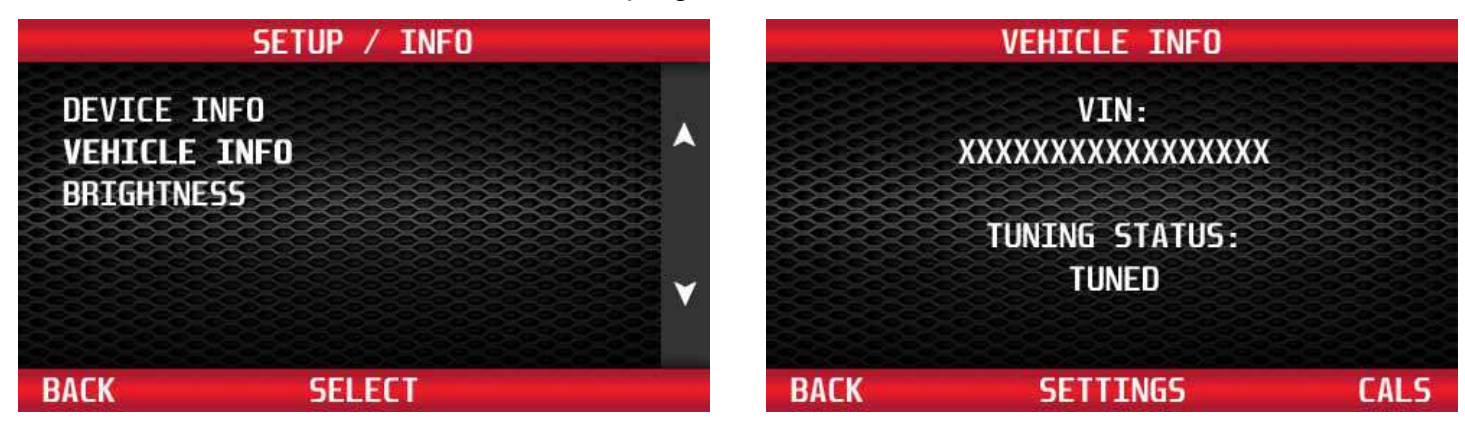

Select 'Settings' to view the current options that are programmed in the vehicle. Select 'Back' button to return to the previous menu. Use the buttons to the right of the screen to view all the settings programmed into the vehicle.

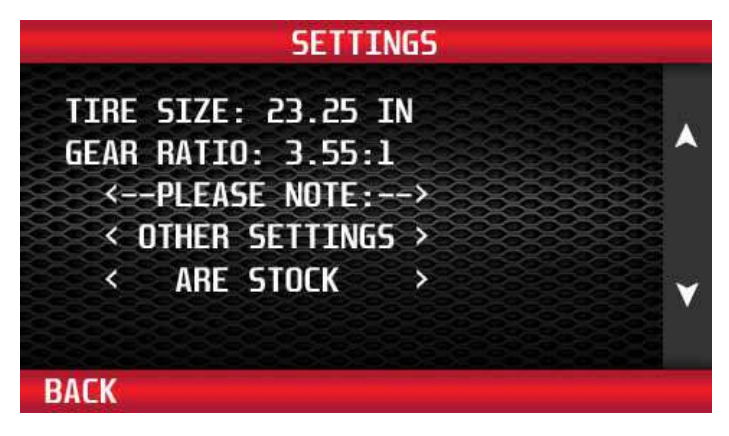

## **1-6: Setup/Info (Cont'd)**

#### **SCREEN BRIGHTNESS**

Use the buttons to the right of the screen to highlight the Brightness feature. Press the 'Select' button to display the Brightness menu.

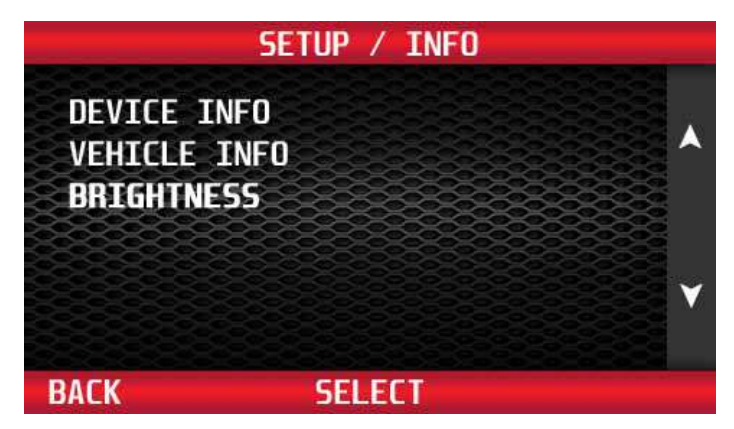

Use the buttons to the right of the screen to select Day, Night, or Sensitivity. Press 'Select' to choose.

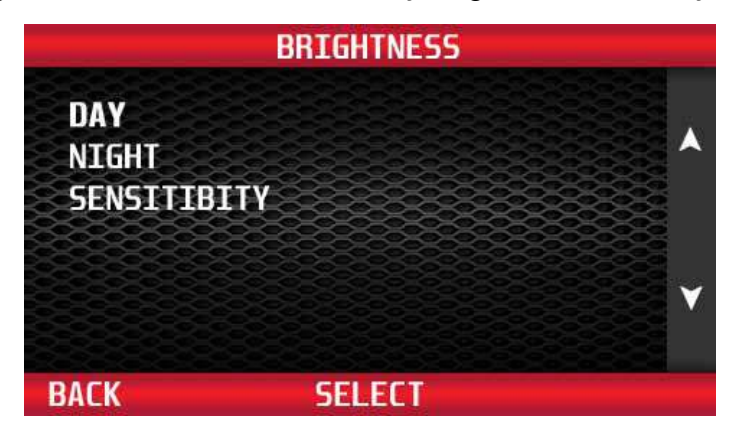

Use the buttons to the right of the screen to adjust the brightness of the display screen, from 1 to 9. Press the 'Back' button to return to the previous menu.

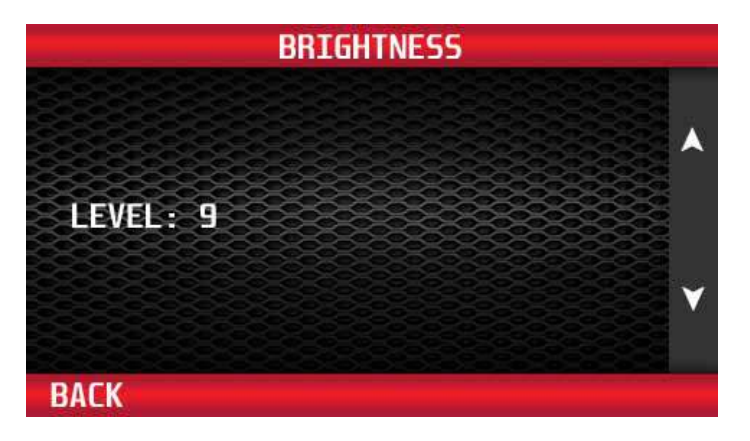

### **Section 2: Programming Back To Stock, Changing Speedometer Correction Options, & Selecting Preset Tunes**

Reconnect the programmer to the vehicle as in Section 1 and follow the messages on the screen until the Main Menu appears. Select the Speedometer Correction icon from the main menu.

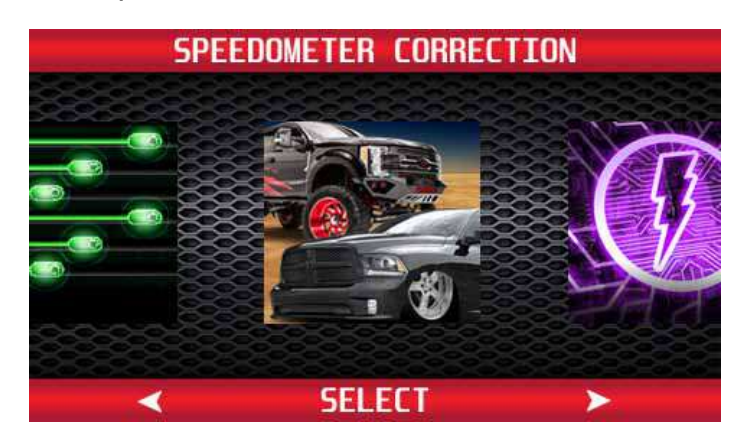

#### **PROGRAMMING BACK TO STOCK**

To return the vehicle completely to factory stock settings, select Uninstall Tuning from the Speedometer Correction menu. Follow the programming instructions from Section 1.

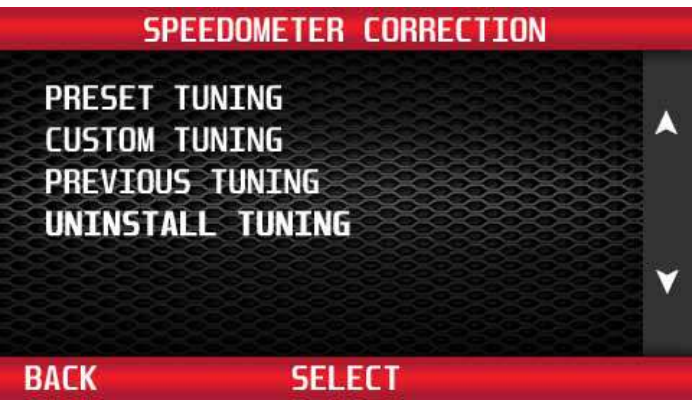

### **Section 2: Programming Back To Stock, Changing Speedometer Correction Options, & Selecting Preset Tunes (Cont'd)**

#### **CHANGING SPEEDOMETER CORRECTION OPTIONS**

To change tuning options, select Custom Tuning from the Speedometer Correction menu.

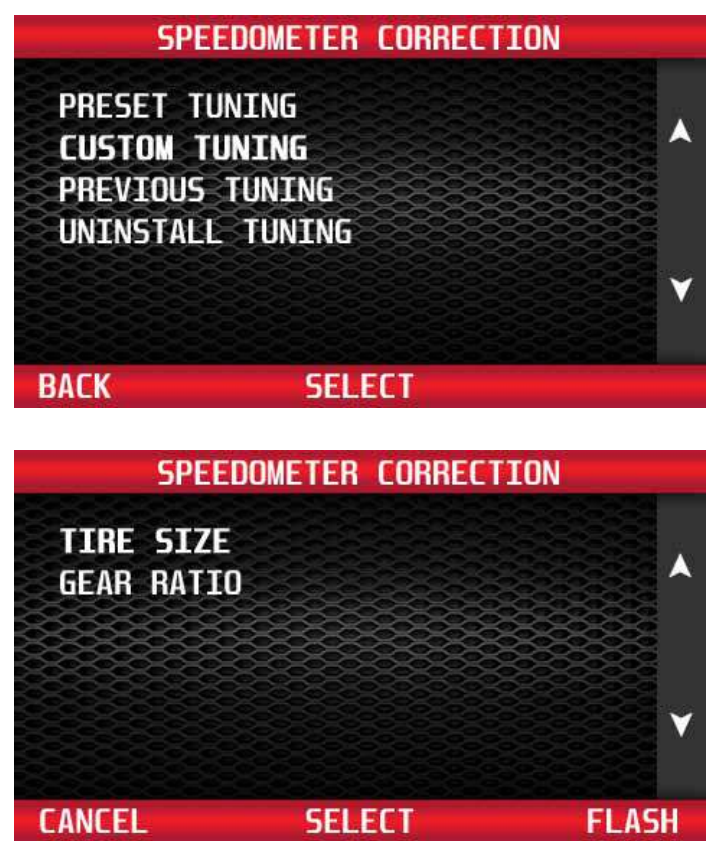

To make options changes, follow the Speedometer Correction instructions from Section 1.

**Note: All Speedometer Correction options default to 'Stock' settings, regardless of what options are currently programmed in the vehicle. You will need to select each option again, even if you aren't making a change from the current setting.**

### **Section 2: Programming Back To Stock, Changing Speedometer Correction Options, & Selecting Preset Tunes (Cont'd)**

#### **SELECTING PRESET TUNES**

To flash a previously saved speedometer correction, use the buttons to the right of the screen on the Speedometer Correction menu and select Preset Tuning. Press the 'Select' button to bring up a list of

preset tunes.

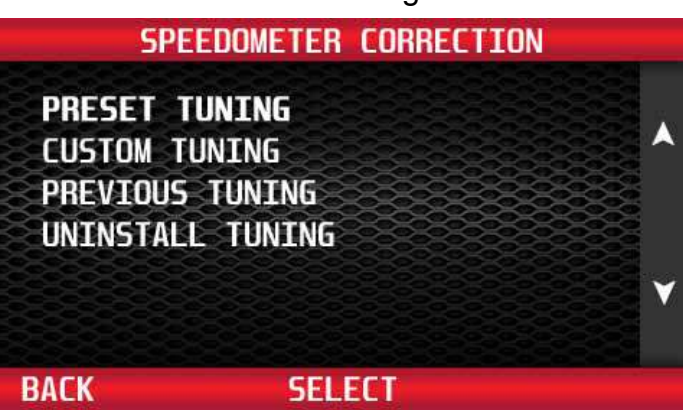

Use the buttons to the right of the screen to highlight a Preset Tune, and press 'Select'.

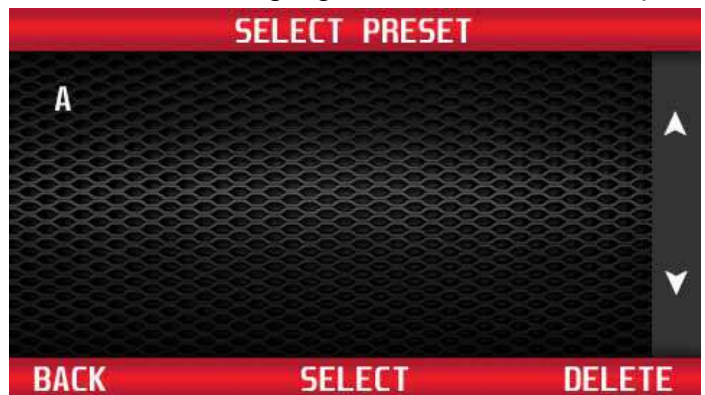

Select 'Change' to make changes to the Speedometer Correction options. Select 'Accept' to continue with programming. Use the buttons to the right of the screen to review the Preset Tune options. **Note: If you select 'Change', all Speedometer Correction options default to 'Stock' settings, regardless of what tuning options are currently programmed in the vehicle. You will need to select each option again, even if you aren't making a change from the current setting.**

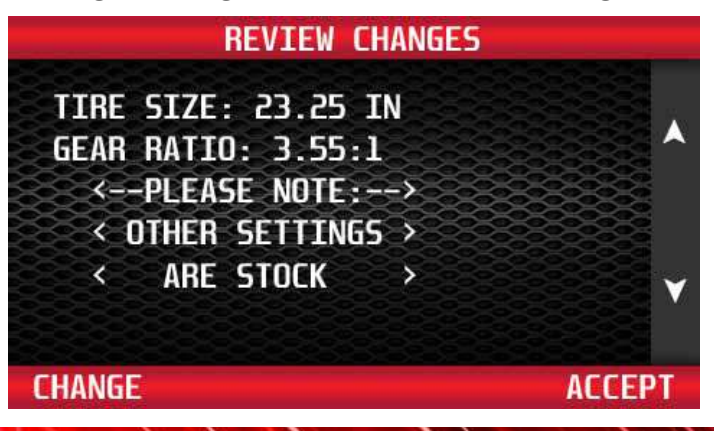

**30**

## **Section 3: Technical Information & Troubleshooting**

### **3-1: What To Do Before Taking The Vehicle In For Service**

#### **Return The Vehicle To The Stock Programming**

When the vehicle is taken to a dealership or repair shop for any service, the vehicle's computer must be returned to the original stock calibrations, prior to taking the vehicle for service. To do this, follow the Back To Stock instructions in Section 2. This allows the original factory calibrations to be transferred from their stored location in the programmer and reinstalled into the vehicle's computer. This process returns the computer to factory stock and resets the programmer to allow the user to reprogram the vehicle **AFTER** repairs or service.

#### **Why Is It Necessary To Return To The Stock Tuning?**

The reason that this should be done is because the factory diagnostic equipment will only recognize factory calibration information. If that information is not stored it will automatically update the vehicle's computer to the original calibrations or to the most recent updated version, erasing the optimized tuning and other adjustable features that were installed by the programmer.

#### **Reprogramming The Vehicle After Service Or Repair**

After the vehicle has been serviced or repaired, you may retune your vehicle. If the factory has reprogrammed the vehicle with a calibration that is new and not recognized by the programmer, the programmer will display a "Update Required" message. If this occurs, the user will be instructed on how to update the programmer. This is a safety feature of the programmer. We do not want to rewrite any information if it is different from the calibrations currently stored in the vehicle. Following the instructions will allow the vehicle to have the latest and most current performance calibration that will match the updated factory version. Call the tech service line that appears on the screen for instructions on how to update the programmer. Due to the factory update of the computer, the programmer will have to be upgraded to match the new calibrations that have been installed in the vehicle's computer. There is no charge for calibration updates.

## **Section 3: Technical Information & Troubleshooting (Cont'd)**

## **3-2: Troubleshooting Guide**

#### **Vehicle Not Supported**

The following message is displayed when the programmer does not recognize the vehicle, along with an error code. **THIS VEHICLE IS NOT SUPPORTED FOR PROGRAMMING; CALL HYPERTECH.** Verify that the vehicle year/make/model/engine shows to be supported with the programmer part number. The part number is located on the label on the back of the programmer, and on the end of the box. If the vehicle is supported, the programmer may need to be updated to the latest revision to work on your vehicle. See Section 4 for instructions on how to update your programmer.

#### **Loss Of Communication**

The following message will appear if the programmer is unable to communicate with the vehicle's computer.

Follow the steps below to correct the issue.

1. Make sure that the ignition key is in the 'Run' position and that the engine is not running.

2. Make sure that both ends of the cable are securely attached.

3. Wait at least five (5) minutes for the programmer to re-establish communication before restarting the programming process.

4. If the three (3) steps above do not correct the problem, call Hypertech tech service line on the phone number that appears on the programmer screen.

#### **Cable Removed While Programming**

The programmer will lose power during programming if the cable is removed for any reason. If this happens, simply reconnect the cable, and follow the messages on the programmer.

#### **Attempting To Program A Different Vehicle**

VIN mismatch will appear if attempting to program the computer in another vehicle without first programming the last vehicle it was used on back to stock. Return the previous vehicle back to stock, following the Back To Stock procedure in Section 2.

### **Section 3: Technical Information & Troubleshooting (Cont'd)**

## **3-2: Troubleshooting Guide (Cont'd)**

#### **Update Required**

There are several instances where an update may be required to use the programmer. The following codes require an update. The programmer will display a message that it needs to be updated. The programmer can be updated via the internet using the Hypertech Tuner Update Software, and the supplied USB cable. See Section 4 (next page) for instructions on how to update your programmer.

#### **Blank Screen**

If the programmer does not power up, make sure that both ends of the cable are fully inserted. If the programmer still does not turn on, check for a blown fuse in the vehicle fuse panel for either the cigarette lighter or the accessory circuit. Replace with the proper amperage fuse.

### **Section 4: Updating Your Programmer**

The programmer may need to be updated if support for the vehicle was added after the manufacture date of the programmer, or if the vehicle has a calibration that is not supported by the programmer. Follow the steps below to update your programmer.

#### **1. Install the Tuner Update Software**

The Tuner Update Software can be installed on any Windows based PC from the same CD that these instructions are located, or it can be downloaded from the Hypertech website at the link below.

**Note: The Tuner Update Software is not compatible on Apple/MAC operating systems.**

**2. Connect the programmer to the PC with the supplied USB cable.**

#### **3. Open the Tuner Update Application software from the PC.**

Once the update software is installed, there will be a shortcut installed on your desktop. Double click the shortcut to start the program.

#### **4. Click the 'Update Tuner' button and follow the instructions on the screen.**